# **Advanced Reporting Services**

# Sample manual - first two chapters

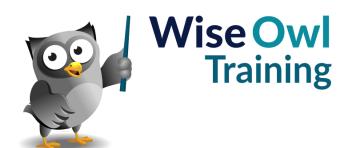

Manual 1149 - 151 pages -

# TABLE OF CONTENTS (1 of 5)

Page

# 1 GROUPING IN TABLES

| 1.1 | Grouping Basics                                                                                                    | 7              |
|-----|----------------------------------------------------------------------------------------------------|----------------|
| 1.2 | Grouping Rows in a Table                                                                                                | 8              |
|     | Step 1 – Build a Basic Table<br>Step 2 – Apply Grouping to the Detail<br>Row<br>Step 3 – Choose Which Field to Group By | 8<br>8<br>9    |
|     | The End Result                                                                                                    | g              |
| 1.3 | Removing Groups                                                                                                    | 10             |
|     | Deleting Groups in the Grouping Pane<br>Deleting Groups in a Table                                                      | 10<br>10       |
| 1.4 | Formatting a Grouped Table                                                                                              | 11             |
|     | Adding Group Headers and Footers<br>Rearranging Group Titles<br>Adding Group Totals                                     | 11<br>12<br>13 |
| 1.5 | Multiple Groups                                                                                                    | 14             |
|     | Adding a New Parent Group<br>Adding a Child Group                                                                       | 14<br>14       |
| 1.6 | Page Breaks                                                                                                    | 15             |
|     | Inserting Page Breaks between Groups                                                                                    | 15             |
| 1.7 | Collapsible Groups                                                                                                    | 16             |
|     | Step 1 - Hiding Detail Rows<br>Step 2 - Setting Toggle Items                                                            | 16<br>17       |

| 2    | EXPRESSIONS                                                                                                    | Page                       |
|------|----------------------------------------------------------------------------------------------------|----------------------------|
| 2.1  | Overview of Expressions                                                                                                    | 18                         |
|      | Choosing to Create an Expression<br>The Expression Builder Dialog Box<br>Referring to Dataset Fields<br>Referring to Report Items<br>Inserting Functions | 18<br>19<br>19<br>20<br>20 |
| 2.2  | Ad-Hoc Table Columns                                                                                                    | 21                         |
|      | Creating an Ad-Hoc Column Expression                                                                                                    | 21                         |
| 2.3  | Calculated Fields                                                                                                    | 22                         |
|      | Adding a Calculated Field to a Dataset<br>Using a Calculated Field<br>Adding Calculated Fields to a Query                                                | 22<br>23<br>23             |
| 2.4  | Working with Numbers                                                                                                    | 24                         |
|      | Basic Arithmetic<br>Numeric Functions                                                                                                    | 24<br>24                   |
| 2.5  | Conditional Functions                                                                                                    | 25                         |
|      | The Ilf Function<br>The Switch Function<br>Comparison Operators<br>Logical Operators                                                                     | 25<br>25<br>26<br>26       |
| 2.6  | Working with Text                                                                                                    | 27                         |
|      | Concatenating Text<br>Text Functions                                                                                                    | 27<br>27                   |
| 2.7  | Working with Dates                                                                                                    | 28                         |
|      | Returning the Current Date<br>Date Functions<br>Intervals for Date Functions<br>Formatting Dates                                                         | 28<br>28<br>29<br>29       |
| 2.8  | Aggregating Data                                                                                                    | 30                         |
|      | Aggregate Functions<br>Adding Aggregates the Quick Way<br>Changing the Aggregate Function<br>Specifying the Scope                                        | 30<br>30<br>31<br>31       |
| 2.9  | Lookup Functions                                                                                                    | 32                         |
|      | The Lookup Function<br>The LookupSet Function                                                                                                    | 32<br>32                   |
| 2.10 | Built-In Fields                                                                                                    | 33                         |
|      | Built-In Fields in the Expression Builder<br>Built-In Fields in the Report Data Window                                                                   | 33<br>33                   |
| 2.11 | Placeholders                                                                                                    | 34                         |
|      | Creating a Placeholder                                                                                                    | 34                         |

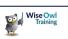

# TABLE OF CONTENTS (2 of 5)

| 3   | ADVANCED EXPRESSIONS                                                                            | Page                 |
|-----|-------------------------------------------------------------------------------------------------|----------------------|
| 3.1 | Scope                                                                                           | 35                   |
|     | Dataset Scope<br>Data Region Scope<br>Row and Group Scope<br>Entering Aggregate Formulae        | 35<br>36<br>37<br>37 |
| 3.2 | Row Numbers                                                                                     | 38                   |
|     | The RowNumber Function<br>Numbering over Groups<br>The Nothing Scope<br>Alternate Row Colouring | 38<br>38<br>39<br>39 |
| 3.3 | Running Totals                                                                                  | 40                   |
| 3.4 | Extra Functions                                                                                 | 41                   |

| 4   | VARIABLES                                                                   | Page     |
|-----|-----------------------------------------------------------------------------|----------|
| 4.1 | Using Variables                                                             | 42       |
|     | The Need for Variables                                                      | 42<br>43 |
|     | Creating a Variable<br>Referencing Variables                                | 43<br>43 |
| 4.2 | How Variables are Calculated                                                | 44       |
| 4.3 | Group Variables                                                             | 45       |
|     | Creating a Group Variable<br>Referring to Group Variables in<br>Expressions | 45<br>46 |

| 5   | EMBEDDING CODE IN REPORTS                        | Page |
|-----|--------------------------------------------------|------|
| 5.1 | Overview – Ways to Reuse Code                    | 47   |
|     | Our Example                                      | 47   |
|     | Strategies to Use                                | 47   |
|     | Writing your Expression in SQL                   | 48   |
|     | Writing an Expression in SSRS                    | 48   |
| 5.2 | Creating an Embedded Function                    | 49   |
|     | Step 1 - Designing your Function (Data<br>Types) | 49   |
|     | Step 2 – Writing your Function                   | 50   |
|     | Step 3 – Embedding your Code in a<br>Report      | 51   |
|     | Step 4 – Referencing your Code                   | 51   |
| 5.3 | Other Ways to Write Code                         | 52   |
|     | Writing Code within RDL                          | 52   |
|     | Writing Code within a Class Library              | 52   |

| 6   | SQL SERVER DATABASE ACCESS                | Page |
|-----|-------------------------------------------|------|
| 6.1 | Server Explorer / Management Studio       | 54   |
|     | Comparison of SSMS and Server<br>Explorer | 54   |
| 6.2 | Accessing Server Explorer                 | 55   |
| 6.3 | Accessing Management Studio<br>(SSMS)     | 56   |
|     | Starting to Use Management Studio         | 56   |
|     | Object Explorer                           | 57   |
|     | Useful Start-up Options                   | 57   |

| 7   | VIEWS                                            | Page |
|-----|--------------------------------------------------|------|
| 7.1 | The Need for Views                               | 58   |
| 7.2 | Creating Views using the Designer                | 59   |
|     | Starting the Designer                            | 59   |
|     | Choosing Columns                                 | 59   |
|     | Sorting and Filtering                            | 60   |
|     | Adding Grouping                                  | 60   |
|     | Executing a View                                 | 61   |
|     | Saving and Closing Views                         | 62   |
|     | Seeing your View in Object Explorer              | 62   |
|     | Running a View                                   | 63   |
|     | Changing a View                                  | 63   |
| 7.3 | Scripting Views                                  | 64   |
|     | Creating a New View                              | 64   |
|     | Changing an Open View in Script                  | 65   |
|     | Changing a View's Script from Object<br>Explorer | 65   |
| 7.4 | Switching between the Designer and Scripting     | 66   |
| 7.5 | Using Views in Datasets                          | 67   |
| 7.6 | Using Views to Rename Columns                    | 68   |
| 7.7 | Pros and Cons of Views                           | 69   |
|     | Advantages of Views                              | 69   |
|     | Disadvantages of Views                           | 69   |

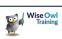

# TABLE OF CONTENTS (3 of 5)

| 8    | PARAMETERS                                                                                                    | Page                       |
|------|----------------------------------------------------------------------------------------------------|----------------------------|
| 8.1  | Introduction to Parameters                                                                                                    | 70                         |
|      | Displaying the Parameters Pane                                                                                                    | 70                         |
| 8.2  | Report Parameters                                                                                                    | 71                         |
|      | Creating a Report Parameter<br>Using a Report Parameter in a Filter<br>Parameter Data Types<br>Dealing with No Rows<br>Displaying Parameter Values in the<br>Report | 71<br>72<br>72<br>73<br>73 |
| 8.3  | Query Parameters                                                                                                    | 74                         |
| 0.0  | Writing a Query using Parameters                                                                                                    | 74                         |
| 8.4  | Organising Parameters                                                                                                    | 75                         |
|      | Changing the Order of Parameters<br>Using the Parameters Pane                                                                                                    | 75<br>75                   |
| 8.5  | Default Values                                                                                                    | 76                         |
|      | Typing in a Default Value<br>Calculating Default Values<br>Getting Default Values from a Dataset                                                                    | 76<br>76<br>77             |
| 8.6  | Null Values                                                                                                    | 78                         |
|      | Allowing Null Values<br>Dealing with Nulls in Filters                                                                                                    | 78<br>78                   |
| 8.7  | Drop Down Lists                                                                                                    | 79                         |
|      | Manually Entering Available Values<br>Using a Dataset to Populate a List                                                                                            | 79<br>80                   |
| 8.8  | Multi-Value Drop Down Lists                                                                                                    | 81                         |
|      | Allowing Multiple Values<br>Using Multiple Values in Filters<br>Using Multiple Values in Queries<br>Displaying Multiple Values in a Report                          | 81<br>81<br>82<br>82       |
| 8.9  | Cascading Drop Down Lists                                                                                                    | 83                         |
|      | Creating Cascading Drop Down Lists<br>Using Cascading Drop Down Lists                                                                                               | 83<br>85                   |
| 8.10 | Conditional Formatting with<br>Parameters                                                                                                    | 86                         |
|      | Parameters in Formatting Expressions                                                                                                    | 86                         |

| 9   | STORED PROCEDURES                                                                                     | Page           |
|-----|----------------------------------------------------------------------------------------------------|----------------|
| 9.1 | Introduction to Stored Procedures                                                                     | 87             |
| 9.2 | Creating Stored Procedures                                                                            | 88             |
|     | Typing in a Stored Procedure<br>Executing the Script to Create your Stored<br>Procedure               | 88<br>88       |
|     | Viewing your Stored Procedure<br>Basing a Report on your Stored<br>Procedure                          | 89<br>89       |
| 9.3 | Altering a Stored Procedure                                                                           | 90             |
|     | Altering an Open Stored Procedure<br>Altering a Procedure in a Database<br>The Need to Refresh Fields | 90<br>90<br>91 |
| 9.4 | Executing Stored Procedures                                                                           | 92             |
|     | Refreshing your Local Cache<br>Altering and Executing a Stored                                        | 92<br>93       |
|     | Procedure Together<br>Selecting a Stored Procedure Name to<br>Run It                                  | 93             |
| 9.5 | Renaming and Deleting Stored<br>Procedures                                                            | 94             |
|     | Renaming/Deleting a Procedure with the<br>Menu                                                        | 94             |
|     | Deleting a Procedure in Script                                                                        | 94             |
|     | Renaming a Procedure in Script                                                                        | 94             |
| 9.6 | The Cheat's Stored Procedure                                                                          | 95             |

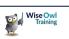

# TABLE OF CONTENTS (4 of 5)

| 10   | PARAMETERS IN STORED<br>PROCEDURES                                                                                                    | Page                 |
|------|----------------------------------------------------------------------------------------------------|----------------------|
| 10.1 | Overview                                                                                                    | 96                   |
|      | Syntax of Parameters<br>Parameters and SSRS Reports                                                                                                 | 96<br>96             |
| 10.2 | Creating Procedures with Parameters                                                                                                    | 97                   |
|      | Step 1 – Specifying the Parameters<br>Step 2 – Coding the Parameters<br>Step 3 – Referencing the Parameters<br>Using Text Wildcards with Parameters | 97<br>97<br>98<br>98 |
| 10.3 | Testing Procedures using Parameters                                                                                                    | 99                   |
|      | Passing Values to Parameters in Order<br>Testing a Procedure using Parameter<br>Names                                                               | 99<br>100            |
|      | Right-clicking to Test a Procedure                                                                                                    | 100                  |
| 10.4 | Stored Procedure Parameters in<br>SSRS Reports                                                                                                    | 101                  |
| 10.5 | Allowing Null Values                                                                                                    | 102                  |
|      | How Null Values are Passed from SSRS<br>The Workaround – Trap Nulls in your<br>WHERE Condition                                                      | 102<br>103           |
| 10.6 | Parameter Data Types (Numbers)                                                                                                    | 104                  |
|      | Integer Data Types<br>Decimal and Numeric Types<br>The Float Type                                                                                   | 104<br>104<br>104    |
| 10.7 | Parameter Data Types (Text)                                                                                                    | 105                  |
|      | Types of Character Storage<br>Variable Length Data Types<br>Fixed Length Data Types                                                                 | 105<br>105<br>105    |
| 10.8 | Parameter Data Types (Dates/Times)                                                                                                    | 106                  |

11 STORED PROCEDURES AND DROPDOWNS

| 11.1 | Basic Dropdowns using Stored<br>Procedures      | 107 |
|------|-------------------------------------------------|-----|
|      | Step 1 – Creating the Two Datasets<br>Needed    | 107 |
|      | Step 2 – Adding the Datasets                    | 108 |
|      | Step 3 – Configuring the Dropdown<br>Parameter  | 108 |
| 11.2 | Cascading Dropdowns                             | 109 |
|      | The Datasets and Parameters Needed              | 109 |
|      | The Three Stored Procedures Needed              | 110 |
| 11.3 | Removing SELECT A VALUE                         | 110 |
|      | How Dropdowns Look by Default                   | 111 |
|      | How the Solution will Work                      | 111 |
|      | Creating the Dataset with Additional Top<br>Row | 111 |
|      | Setting the Default Parameter Value             | 112 |

| 12   | MULTIVALUE DROPDOWNS AND<br>PROCEDURES                                                 | Page       |
|------|----------------------------------------------------------------------------------------|------------|
| 12.1 | Multivalue Parameters                                                                  | 113        |
|      | How Multivalue Parameters are Stored                                                   | 113        |
| 12.2 | Splitting Comma-Delimited Strings                                                      | 114        |
|      | Creating a Table-Valued Function to Split the Parameter String                         | 114        |
|      | Testing the Table-Valued Function                                                      | 115        |
| 12.3 | Creating a Multivalue Parameter                                                        | 116        |
|      | Step 1 - Creating the Dropdown Dataset<br>Step 2 - Creating the Main Report<br>Dataset | 116<br>116 |
|      | Step 3 – Adding the Datasets to the<br>Report                                          | 117        |
|      | Step 4 – Configuring the Parameter Created                                             | 117        |
|      | Step 5 – Showing the Values Chosen                                                     | 118        |
| 12.4 | Coping with Multivalue Choices                                                         | 119        |
|      | Intercepting SELECT ALL                                                                | 119        |
|      | Setting a Maximum Number of Choices                                                    | 120        |

| 13   | DRILLTHROUGH REPORTS                                                                     | Page              |
|------|------------------------------------------------------------------------------------------|-------------------|
| 13.1 | Overview of Drillthrough Reports                                                         | 121               |
|      | The Example for this Chapter                                                             | 121               |
| 13.2 | Creating the Child Report                                                                | 122               |
|      | Step 1 - Create the Dataset<br>Step 2 - Hide the Parameter<br>Step 3 - Design the Report | 122<br>122<br>122 |
| 13.3 | Creating the Parent Report                                                               | 123               |
|      | Step 1 - Create the Dataset<br>Step 2 - Design the Report                                | 123<br>123        |
| 13.4 | Creating Report Actions                                                                  | 124               |
|      | Step 1 - View the Action Properties<br>Step 2 - Configure the Action to Open a<br>Report | 124<br>124        |
| 13.5 | Using Drillthrough Reports                                                               | 125               |
|      | Running the Parent Report<br>Returning to the Parent Report                              | 125<br>125        |
| 13.6 | Multiple Parameters                                                                      | 126               |
|      | Creating Child Reports with Multiple<br>Parameters                                       | 126               |
|      | Creating the Parent Report                                                               | 126               |

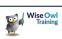

Page

# TABLE OF CONTENTS (5 of 5)

| 14 | IMPROVING REPORT NAVIGATION | Page |
|----|-----------------------------|------|
|----|-----------------------------|------|

| 14.1 | Bookmarks                                     | 127 |
|------|-----------------------------------------------|-----|
|      | Step 1 - Creating the Report                  | 128 |
|      | Step 2 – Creating the Bookmarks to<br>Jump to | 129 |
|      | Step 3 - Creating the Links to Each Row       | 129 |
|      | Step 4 - Creating the Link Back to the<br>Top | 130 |
|      | Step 5 – Creating Tooltips                    | 130 |
| 14.2 | Navigation Maps                               | 131 |
|      | Creating a Document Map                       | 131 |
|      | Nested Document Maps                          | 132 |
|      | Exporting Document Map Reports to<br>Excel    | 133 |
|      | Setting Titles                                | 133 |

| 15   | DYNAMIC REPORTS (DATA)                                                                                    | Page              |
|------|----------------------------------------------------------------------------------------------------|-------------------|
| 15.1 | Dynamic Data Sources                                                                                      | 134               |
| 15.2 | Dynamic Datasets                                                                                          | 135               |
|      | Step 1 - Creating the Base Report<br>Step 2 - Creating the Parameter<br>Step 3 – Make the Report Variable | 135<br>136<br>136 |
| 15.3 | Dynamic Stored Procedures                                                                                 | 137               |
|      | Vary the Name of the Stored Procedure<br>Passing a Value to a Stored Procedure<br>Parameter               | 137<br>137        |

| 16   | DYNAMIC REPORTS (DESIGN)                                                                                                    | Page                     |
|------|----------------------------------------------------------------------------------------------------|--------------------------|
| 16.1 | Examples in this Chapter                                                                                                    | 138                      |
| 16.2 | The Underlying Principle                                                                                                    | 139                      |
| 16.3 | Example – Choosing the Grouping<br>Field                                                                                                    | 140                      |
|      | Step 1 – Create the Report Template<br>Step 2 – Create the Parameter<br>Step 3 - Choose the Grouping Field<br>Step 4 – Make any References to the<br>Fixed Field Dynamic | 140<br>141<br>142<br>142 |
| 16.4 | Example – Choosing the Row and<br>Column Field for a Matrix                                                                                                    | 143                      |
|      | Step 1 – Create the Report Template<br>Step 2 – Create the First Dropdown<br>Parameter                                                                                   | 143<br>144               |
|      | Step 3 – Creating the Second Dropdown<br>Parameter                                                                                                    | 145                      |
|      | Step 4 – Showing the Second Parameter                                                                                                    | 145                      |
|      | Step 5 – Changing the Grouping Fields                                                                                                    | 146                      |
|      | Step 6 – Update other References                                                                                                    | 146                      |
| 16.5 | Example – Choosing the Data Field                                                                                                    | 147                      |
|      | Creating the Dropdown Parameter                                                                                                    | 147                      |
|      | The Data Field and Title Expressions                                                                                                    | 148                      |
|      | The Number Formatting                                                                                                    | 148                      |

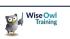

# **CHAPTER 1 - GROUPING IN TABLES**

# 1.1 Grouping Basics

Applying *grouping* to a table allows you to organise the data into discrete sections. This can make it easier to display and print the data.

In a grouped table the detail rows appear in neatly organised sections. In this example we've grouped films by the country in which they were made.

| Australia                  |              |          |  |  |  |  |  |
|----------------------------|--------------|----------|--|--|--|--|--|
| Title                      | Release Date | Run Time |  |  |  |  |  |
| Crocodile Dundee II        | 25/05/1988   | 112      |  |  |  |  |  |
| Crocodile Dundee           | 26/09/1986   | 98       |  |  |  |  |  |
| Happy Feet                 | 17/11/2006   | 108      |  |  |  |  |  |
| Mad Max                    | 12/04/1979   | 93       |  |  |  |  |  |
| Mad Max 2                  | 24/12/1981   | 96       |  |  |  |  |  |
| Mad Max Beyond Thunderdome | 10/07/1985   | 107      |  |  |  |  |  |
| Mad Max: Fury Road         | 07/05/2015   | 120      |  |  |  |  |  |
|                            | Total        | 734      |  |  |  |  |  |

| Bra                      | zil          |          |     |
|--------------------------|--------------|----------|-----|
| Title                    | Release Date | Run Time |     |
| City of God              | 30/08/2002   |          | 130 |
|                          | Total        |          | 130 |
|                          |              |          |     |
| Can                      | ada          |          |     |
| Title                    | Release Date | Run Time |     |
| My Big Fat Greek Wedding | 19/04/2002   |          | 95  |
| Porky's                  | 16/04/1982   |          | 98  |
|                          | Total        |          | 193 |

| Aust                       | ralia               |          |           |
|----------------------------|---------------------|----------|-----------|
| Action                     |                     |          |           |
| Title                      | Release Date        | Run Time |           |
| Mad Max                    | 12/04/1979          |          | 93        |
| Mad Max 2                  | 24/12/1981          |          | 96        |
| Mad Max Beyond Thunderdome | 10/07/1985          |          | 107       |
| Mad Max: Fury Road         | 07/05/2015          |          | 120       |
| Adventure                  |                     |          |           |
| Title                      | Release Date        | Run Time |           |
| Crocodile Dundee II        | 25/05/1988          |          | 112       |
| Animation                  |                     |          |           |
| Title                      | Release Date        | Run Time |           |
| Happy Feet                 | 17/11/2006          |          | 10        |
| Comedy                     |                     |          |           |
|                            | Release Date        | Run Time |           |
| Title                      |                     |          | ~         |
|                            | 26/09/1986          |          | 98        |
| Title                      | 26/09/1986<br>Total |          | 9;<br>734 |

You can even create fancy collapsing and expanding groups to add a little interactivity to your reports.

| Đ           | Australia    |          |  |  |  |  |  |  |
|-------------|--------------|----------|--|--|--|--|--|--|
| <b>P</b>    | Brazil       |          |  |  |  |  |  |  |
| 7 💭 e       | Release Date | Run Time |  |  |  |  |  |  |
| City of God | 30/08/2002   | 130      |  |  |  |  |  |  |
|             | Total        | 130      |  |  |  |  |  |  |
| Ŧ           | Canada       |          |  |  |  |  |  |  |

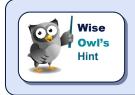

You can also apply groups to columns in a table but this chapter focusses on grouping rows. The **Matrix** report item is a **Table** with pre-defined row and column groups and you'll learn about this in a later chapter.

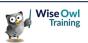

# 1.2 Grouping Rows in a Table

There are several steps involved in creating a grouped table, as detailed in this section.

#### Step 1 – Build a Basic Table

Start by building a basic table containing the fields you want to see for each detail row.

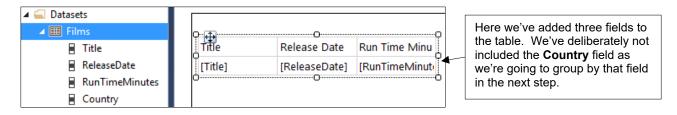

# Step 2 – Apply Grouping to the Detail Row

You can choose to apply grouping to the detail row in a table using one of several techniques:

Right-click on the detail row in the table.

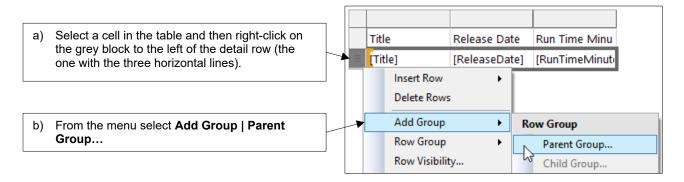

## • Right-click on the detail row in the **Grouping Pane**.

| a) Right-click the (Details) item in the Row Groups | E Row Groups              |  |  |  |  |  |
|-----------------------------------------------------|---------------------------|--|--|--|--|--|
| area of the <b>Grouping Pane</b> .                  | ≡ (Details)               |  |  |  |  |  |
|                                                     | Add Group    Parent Group |  |  |  |  |  |
| b) Select Add Group   Parent Group                  | Add Total S Child Group   |  |  |  |  |  |

• Click and drag a field from the **Report Data** window to the **Grouping Pane**.

| ▲                                                                                                    | Row Groups     |                                     |
|----------------------------------------------------------------------------------------------------|----------------|-------------------------------------|
| <ul> <li>Films</li> <li>Title</li> <li>ReleaseDate</li> <li>RunTimeMinutes</li> <li>Country</li> </ul> | = (Details) ↓▼ | Clic<br>colu<br>in th<br>imp<br>(De |

Click and drag the relevant field (here we're using the **Country** column) from the **Report Data** window onto the **(Details)** item in the **Grouping Pane**. A blue horizontal line will appear – it's important to release the mouse when the line sits above the **(Details)** item.

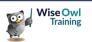

## Step 3 – Choose Which Field to Group By

If you used the right-click menu to add a group in Step 2 you'll need to complete a dialog box to specify which field you're grouping by.

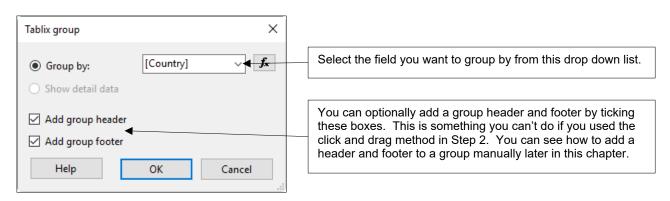

# The End Result

When you've finished applying grouping to the table it should look somewhat different:

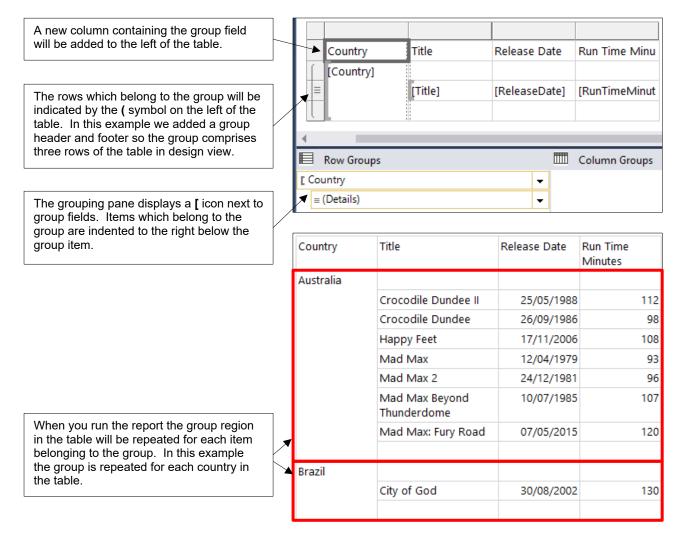

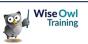

# 1.3 Removing Groups

You can delete a group along with its associated rows to return your table to its original state.

## **Deleting Groups in the Grouping Pane**

The easiest way to delete a group is from the grouping pane.

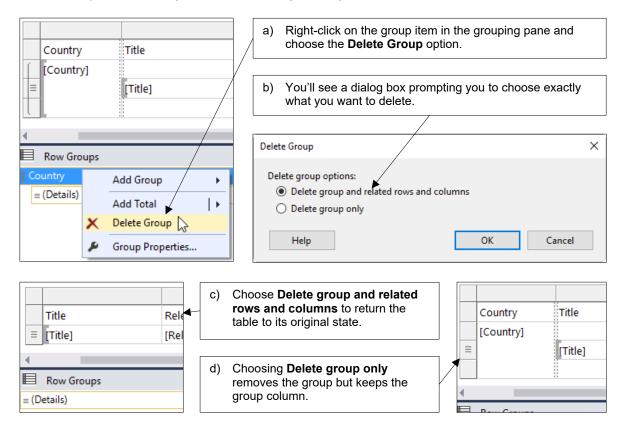

# **Deleting Groups in a Table**

You can also delete a group by right-clicking inside a table.

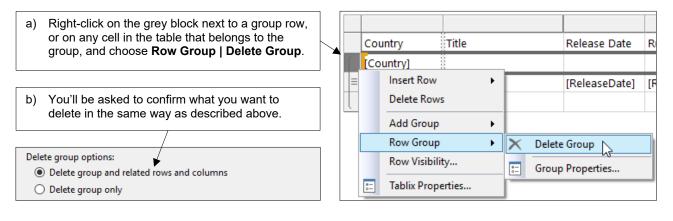

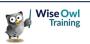

# 1.4 Formatting a Grouped Table

The default layout and formatting of a grouped table isn't particularly attractive. You can do several things to alter the default appearance, as explained in this section.

## Adding Group Headers and Footers

If you used the click and drag method to create a group, or you just forgot to tick the boxes on the dialog box when you created the group, you can add a header and footer to a group manually.

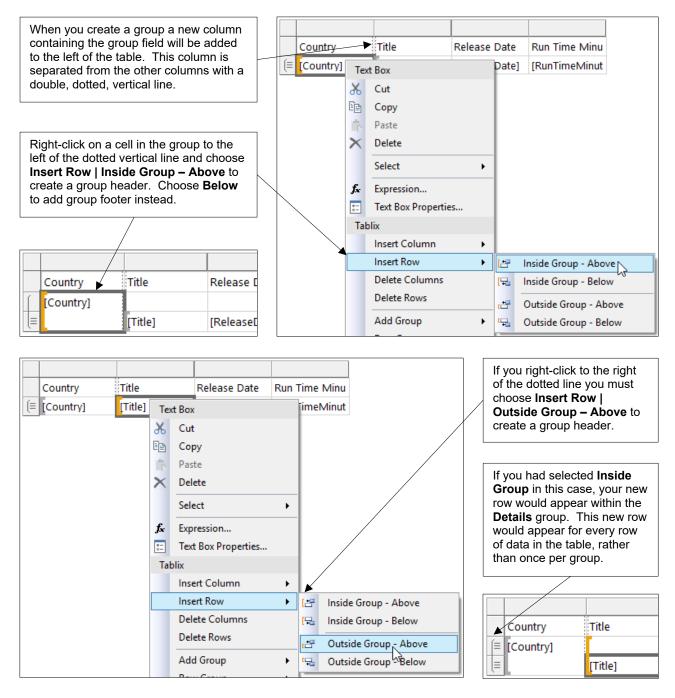

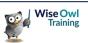

## **Rearranging Group Titles**

By default the group title appears in a new column to the left of the grouped rows. You may find it looks better to move this title into a row which sits above the group. The steps to do this are:

1) Delete the column which contains the group title:

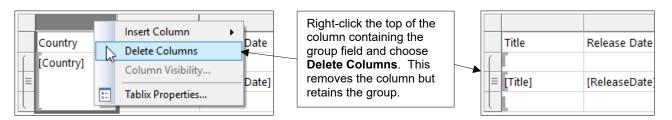

## 2) Insert an extra row for the group header:

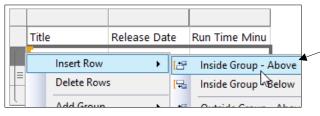

Right-click to the left of the group header row and choose **Insert Row | Inside Group – Above**. This will leave you with two rows in the group header section of the table.

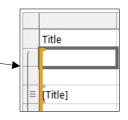

3) Assign a field to the group header cell:

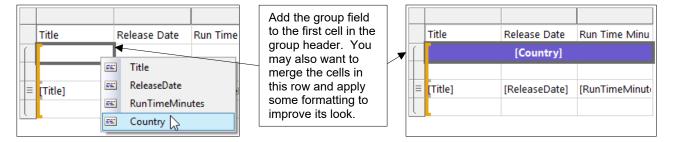

## 4) Move the column headings.

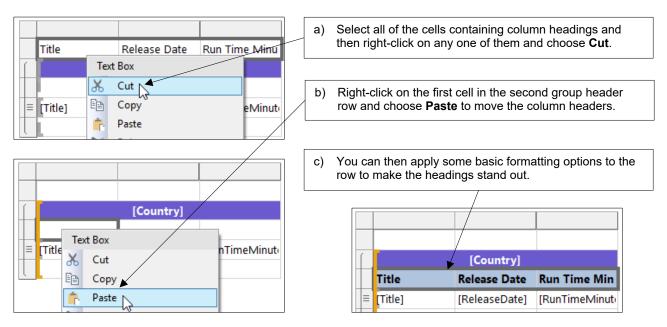

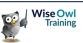

# **Adding Group Totals**

You can add aggregated values to either a header or footer of a group to show totals, averages, etc:

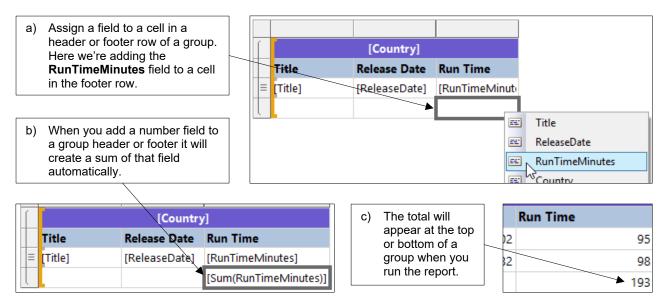

You can change the function applied to the field to create different aggregates.

|       |            |                                   |                         |   |       |                   |                |         |   | ]   |
|-------|------------|-----------------------------------|-------------------------|---|-------|-------------------|----------------|---------|---|-----|
|       |            | [Country]                         |                         |   |       |                   |                |         |   |     |
| tle   |            | Release Date                      | Run Time                |   | Run   | Time              |                |         |   |     |
| itle] |            | [ReleaseDate]                     | [RunTimeMinutes]        |   | [Run] | Timel             | /linutes]      |         |   |     |
|       |            |                                   | [Sum(RuĥTimeMinutes)]   |   | [Sum  | (Pun <sup>-</sup> | imoMinutoc)1   | _       |   |     |
|       |            | /                                 | * -                     | - | L     | ð                 | Cut            |         |   |     |
|       |            | /                                 |                         |   |       | Ē                 | Сору           |         |   |     |
| a)    | -          |                                   | ell which contains the  |   |       | i în              | Paste          |         |   |     |
|       | total expr | ession – It Will                  | be highlighted in blue. |   |       |                   | Convert To Te  | đ       |   |     |
|       |            |                                   |                         |   |       |                   | Summarize By   |         |   | + 🗸 |
| b)    |            | k on the highlig<br>mmarize By fo | hted text and then      |   |       | fx                | Expression     |         |   |     |
|       |            |                                   | bly to the field. Here  |   |       | e-<br>0-          | Placeholder Pr | opertie | s | s   |
|       | we're cho  | osing to show                     | an average of the       |   |       |                   |                |         |   |     |
|       | RunTmie    | Minutes field.                    |                         |   |       |                   |                |         |   |     |

|                                       |                       | Title                      | Release Date | Run Time         |
|---------------------------------------|-----------------------|----------------------------|--------------|------------------|
| [Country]                             |                       | Crocodile Dundee II        | 25/05/1988   | 112              |
| Release Date                          | Run Time              | Crocodile Dundee           | 26/09/1986   | 98               |
| [ReleaseDate]                         | [RunTimeMinutes]      | Happy Feet                 | 17/11/2006   | 108              |
|                                       | [Avg(RunTimeMinutes)] | Mad Max                    | 12/04/1979   | 93               |
|                                       | 1                     | Mad Max 2                  | 24/12/1981   | 96               |
|                                       |                       | Mad Max Beyond Thunderdome | 10/07/1985   | 107              |
| You may want to apply some formatting |                       | Mad Max: Fury Road         | 07/05/2015   | 120              |
| to make the results                   | s readable!           |                            |              | 104.857142857143 |

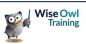

# 1.5 Multiple Groups

Once you've created one group, adding more is simple!

#### Adding a New Parent Group

You can add a parent group to an existing group in the same way you added the original group:

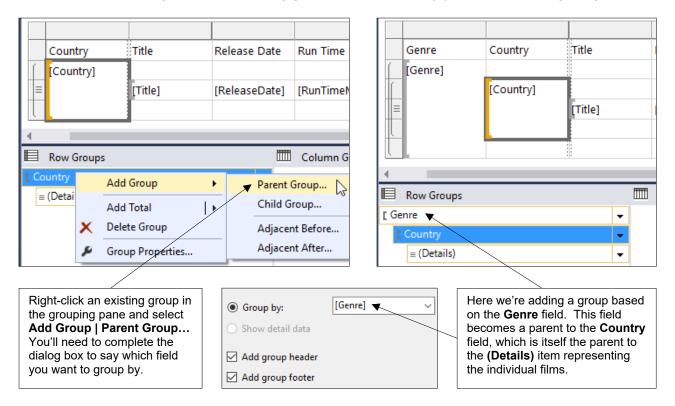

# Adding a Child Group

You can add a *child group* to an existing group, as shown in the diagram below:

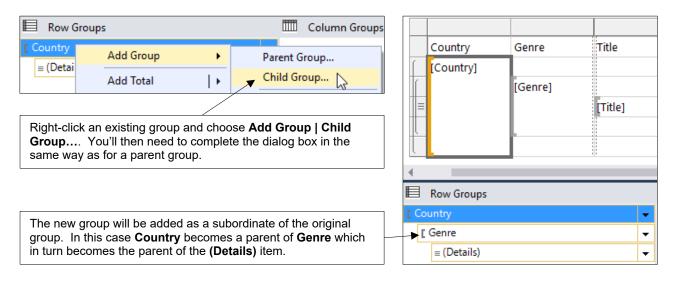

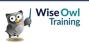

# 1.6 Page Breaks

You may find it useful to have each group start on a new page, rather than simply following on immediately after the previous group in the table.

## **Inserting Page Breaks between Groups**

You can add a page break between each group using the Group Properties dialog box.

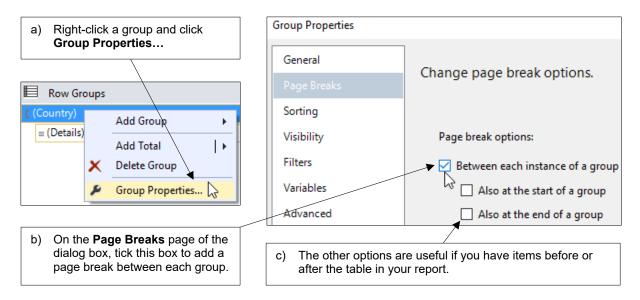

You should notice a difference when you run the report:

| I≪ 4 1 of 2? ▶ ▶   ♦                                                   | 🛞 🚱   🌲 🛙                                      | 10 🔍 🔍     |  |  |  |
|------------------------------------------------------------------------|------------------------------------------------|------------|--|--|--|
| Aust                                                                   | ralia                                          |            |  |  |  |
| Title                                                                  | Release Date                                   | Run Time   |  |  |  |
| Happy Feet                                                             | 17/11/2006                                     | 108        |  |  |  |
| Crocodile Dundee II                                                    | 25/05/1988                                     | 112        |  |  |  |
| Crocodile Dundee                                                       | 26/09/1986                                     | 98         |  |  |  |
| Mad Max                                                                | 12/04/1979                                     | 93         |  |  |  |
| Mad Max 2                                                              | 24/12/1981                                     | 96         |  |  |  |
| Mad Max Beyond Thunderdome                                             | 10/07/1985                                     | 107        |  |  |  |
| Mad Max: Fury Road                                                     | 07/05/2015                                     | 120        |  |  |  |
|                                                                        | Total                                          | 734        |  |  |  |
| Bra                                                                    | azil                                           |            |  |  |  |
| Title                                                                  | Release Date                                   | Run Time   |  |  |  |
| City of God                                                            | 30/08/2002                                     | 130        |  |  |  |
|                                                                        | Total                                          | 130        |  |  |  |
|                                                                        |                                                |            |  |  |  |
| Without page breaks,<br>every country appears<br>in a continuous list. | With page br<br>country has a<br>page in the r | a separate |  |  |  |

| ≪                          | 🍥 🚱   🖨 🔲    | 10 🔍 🔍   |  |  |  |  |
|----------------------------|--------------|----------|--|--|--|--|
| Australia                  |              |          |  |  |  |  |
| Title                      | Release Date | Run Time |  |  |  |  |
| Happy Feet                 | 17/11/2006   | 108      |  |  |  |  |
| Crocodile Dundee II        | 25/05/1988   | 112      |  |  |  |  |
| Crocodile Dundee           | 26/09/1986   | 98       |  |  |  |  |
| Mad Max                    | 12/04/1979   | 93       |  |  |  |  |
| Mad Max 2                  | 24/12/1981   | 96       |  |  |  |  |
| Mad Max Beyond Thunderdome | 10/07/1985   | 107      |  |  |  |  |
| Mad Max: Fury Road         | 07/05/2015   | 120      |  |  |  |  |
| 1                          | Total        | 734      |  |  |  |  |
| /                          |              |          |  |  |  |  |

| / | ∎ ●     | 2   | of | 3? |  | • | × (    | ) 🖨     |     | <b>-</b> | 10  |
|---|---------|-----|----|----|--|---|--------|---------|-----|----------|-----|
|   | Brazil  |     |    |    |  |   |        |         |     |          |     |
|   | Title   |     |    |    |  |   | Releas | e Date  | Run | Time     |     |
| > | City of | God |    |    |  |   | 30     | /08/200 | 2   |          | 130 |
|   |         |     |    |    |  |   | Total  |         |     |          | 130 |

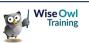

# 1.7 Collapsible Groups

Creating collapsible groups allows you to show and hide the detail rows in a group when the report is running.

## Step 1 - Hiding Detail Rows

The first step in creating a collapsible group is to ensure that the detail rows and any associated column headers and footers are hidden when the report loads.

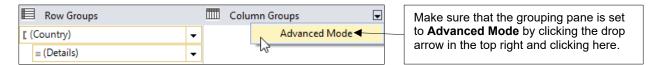

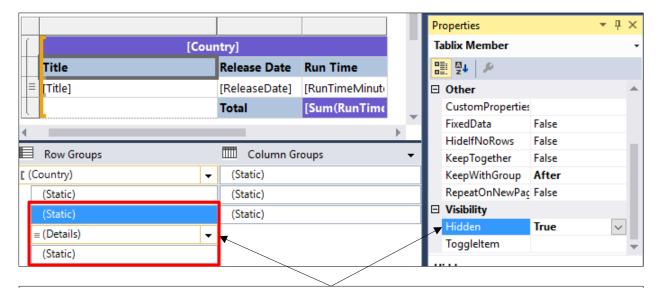

Select an item in the Grouping Pane that you want to hide and then change its **Hidden** property to **True** in the **Properties** window. For this example we would hide the **(Details)** item and the **(Static)** item immediately above and below it. You must do this separately for each item that you want to hide.

When you run the report you should only be able to see the items in the table that you didn't hide.

| 📐 Design | hereview                     |  |  |  |
|----------|------------------------------|--|--|--|
| 4 4 1    | of 1 🕨 🕅   🗧 🛞 🕲   🖨 🗐 江 🔍 - |  |  |  |
|          | Australia                    |  |  |  |
| Brazil   |                              |  |  |  |
| Canada   |                              |  |  |  |
|          | China                        |  |  |  |

All of the detail rows and the column headers and group footer rows have been hidden.

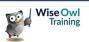

## Step 2 - Setting Toggle Items

The *toggle item* is the report item that you will click on to show and hide the detail rows in each group. The first thing you need to do is find out the name of this item.

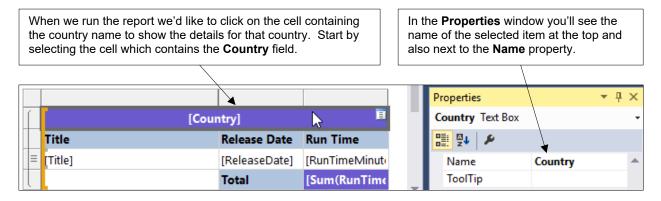

Having established the name of the item you'd like to click on, you can set this object to be a toggle item using the grouping pane and **Properties** window.

| Row Groups  |          | Column Groups | - |    | KeepTogether   | False   |        |
|-------------|----------|---------------|---|----|----------------|---------|--------|
| [ (Country) | -        | (Static)      |   |    | KeepWithGroup  | After   |        |
| (Static)    |          | (Static)      |   |    | RepeatOnNewPag | False   |        |
| (Static)    |          | (Static)      |   |    | Visibility     |         |        |
| ≡ (Details) | <b>.</b> |               |   |    | Hidden         | True    |        |
| (Static)    |          |               |   | ₹  | Toggleltem     | Country | $\sim$ |
| (otatic)    |          |               |   | т. |                |         | 2      |

Select an item in the grouping pane whose visibility you want to control. You can then assign an item to toggle its visibility using the **ToggleItem** property in the **Properties** window. You need to do this separately for each item whose visibility you want to control. In our example we need to do this for three items.

When you run the report you should find that you can show and hide items in a group by clicking the + and – symbols which appear in the text box containing the country name.

| Click a + symbol to expand a collapsed group. |    | Australia     Brazil |    |              |          |     |
|-----------------------------------------------|----|----------------------|----|--------------|----------|-----|
|                                               |    | 1 e                  |    | Release Date | Run Time |     |
| Click a - symbol to collapse an expanded      | 1/ | City of God          |    | 30/08/2002   |          | 130 |
| group.                                        | ľ  |                      |    | Total        |          | 130 |
|                                               | -  | Ŧ                    | Ca | nada         |          |     |
|                                               |    | Đ                    | c  | hina         |          |     |

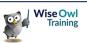

# **CHAPTER 2 - EXPRESSIONS**

# 2.1 Overview of Expressions

*Expressions* are calculations that are evaluated when you run a report to determine some aspect of the report. They crop up almost everywhere in SSRS, as this chapter will show you!

## **Choosing to Create an Expression**

You can add an expression to calculate a value in a variety of places in a report.

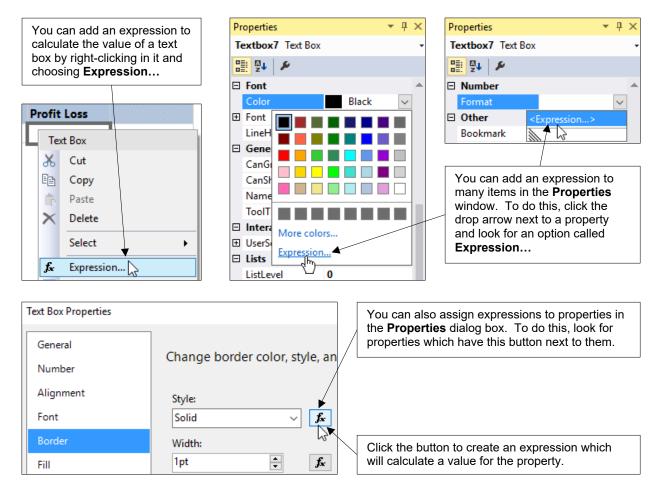

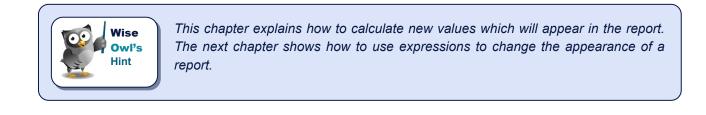

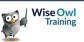

#### The Expression Builder Dialog Box

When you choose to create an expression you'll be presented with the *Expression Builder* dialog box. This provides you with help as you create your calculation.

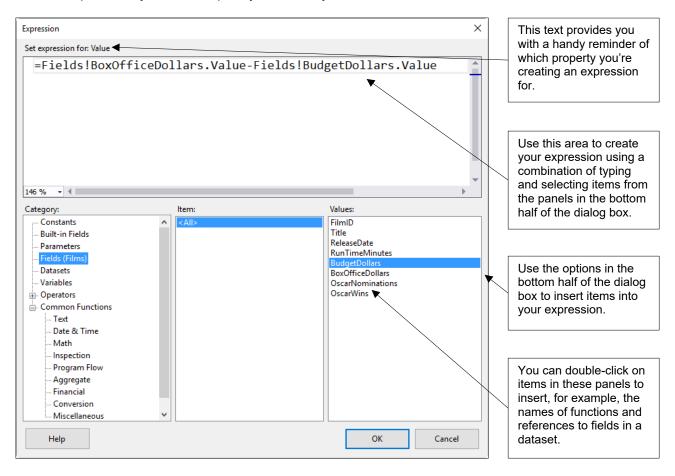

## **Referring to Dataset Fields**

Many of your expressions will refer to the value of fields in a dataset. You can insert references to fields easily using the **Expression Builder**.

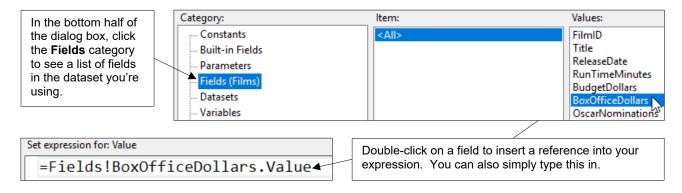

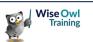

## **Referring to Report Items**

You'll sometimes need to refer to an item in the report, for example, to return the value of a textbox. The **Expression Builder** doesn't list report items so you'll need to do some typing.

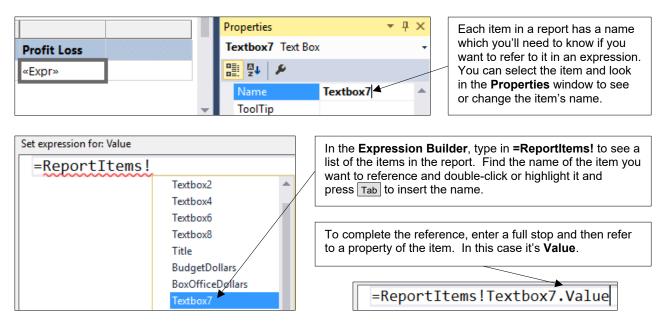

## **Inserting Functions**

You can use a variety of functions in your expressions. Rather than trying to remember the names of all the available functions, you can use the **Expression Builder** to insert them.

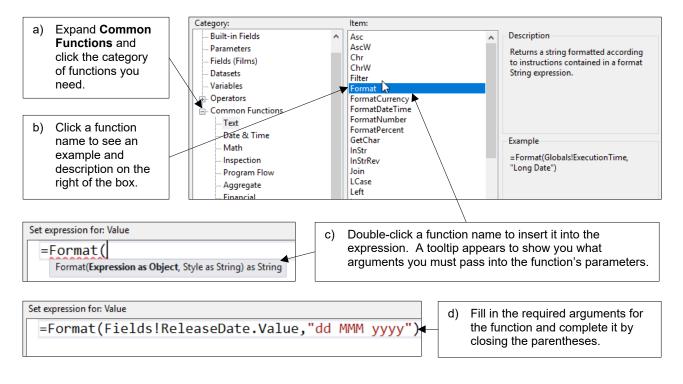

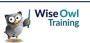

# 2.2 Ad-Hoc Table Columns

You can use *ad-hoc* expressions to create new calculated columns in a table. The table in the diagram below has two columns whose values are calculated using ad-hoc expressions.

| Title            | Budget    | Box Office | Profit Loss | Band   |
|------------------|-----------|------------|-------------|--------|
| Jurassic Park    | 6300000   | 1029939903 | 966939903   | Profit |
| Spider-Man       | 14000000  | 821708551  | 681708551   | Profit |
| King Kong        | 20700000  | 550500000  | 343500000   | Profit |
| Superman Returns | 20400000  | 391081192  | 187081192   | Profit |
| Titanic          | 20000000  | 2186772302 | 1986772302  | Profit |
| Evan Almighty    | 175000000 | 173418781  | -1581219    | Loss   |

The **Profit Loss** column is calculated by subtracting the value of the **Budget** field from that of the **Box Office** field.

The **Band** column is calculated using an **IIf** function to determine if the value of the **Profit Loss** item is less than **0**.

# Creating an Ad-Hoc Column Expression

You can calculate the value of a text box in a table by adding an expression directly to it.

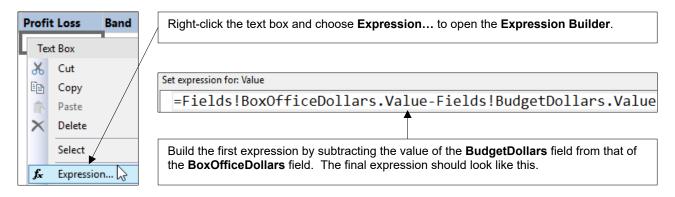

Once you've created the first expression you can create a new column which refers to it. You'll need to know the name of the text box which contains the first expression to do this.

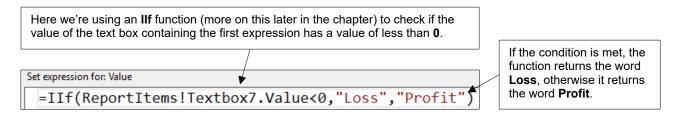

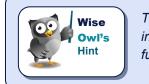

The examples on this page would be more useful as calculated fields, as described in the next section. Ad-hoc column expressions are still useful however, as some functions in SSRS can't be used in a calculated field.

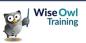

# 2.3 Calculated Fields

A *calculated field* is an expression which creates a new field in a dataset. You can use calculated fields in the same way as built-in fields to, for instance, sort and filter items in the dataset.

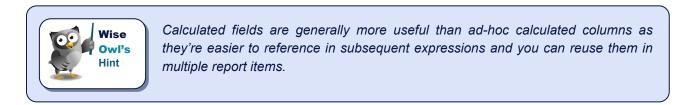

#### Adding a Calculated Field to a Dataset

Adding a calculated field takes a little more effort than adding an ad-hoc column expression. Here are the steps you'll need to follow:

1) Choose to add a calculated field to a dataset.

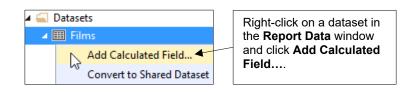

2) Provide a name for the field and launch the **Expression Builder**.

| Field Name       | Field Source     |    | <b>T C U C U</b>                                        |
|------------------|------------------|----|---------------------------------------------------------|
| Title            | Title            | a) | Type a name for the field without using spaces.         |
| BudgetDollars    | BudgetDollars    |    |                                                         |
| BoxOfficeDollars | BoxOfficeDollars | b) | Click here to open the <b>Expression Builder</b> dialog |
| ProfitLoss       |                  |    | box.                                                    |

3) Create the expression.

| Expression                                                                             |   |                                       |
|----------------------------------------------------------------------------------------|---|---------------------------------------|
| Set expression for: Value<br>=Fields!BoxOfficeDollars.Value-Fields!BudgetDollars.Value | r | Build an expression in the usual way. |

| When you've clicked OK a couple of times in the dataset field list. | <ul> <li>Datasets</li> <li>Films</li> </ul>                                  |  |                                                                                                |
|---------------------------------------------------------------------|------------------------------------------------------------------------------|--|------------------------------------------------------------------------------------------------|
|                                                                     | Calculated fields are listed in the dataset in the same way as other fields. |  | <ul> <li>Title</li> <li>BudgetDollars</li> <li>BoxOfficeDollars</li> <li>ProfitLoss</li> </ul> |

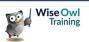

#### Using a Calculated Field

Once you've created a calculated field you can use it in the same way as any other field. For example, you can:

• Add the field to a report item such as a table.

| Box Office         |     |                  |                                 |
|--------------------|-----|------------------|---------------------------------|
| [BoxOfficeDollars] |     |                  | Here we're using the field      |
|                    |     | ] Title          | selector in a cell in a table   |
|                    |     | BudgetDollars    | to choose the <b>ProfitLoss</b> |
|                    | E4. | BoxOfficeDollars | calculated field.               |
|                    |     | ProfitLoss       |                                 |
|                    |     | -2               |                                 |

• Apply sorting to a report item.

| Filters<br>Sorting | Add Delete 😔 🚸                                                  | You can select a calculated field          |
|--------------------|-----------------------------------------------------------------|--------------------------------------------|
|                    | Column Order                                                    | from the <b>Sort by</b><br>drop down list. |
|                    | Sort by [ProfitLoss] < \sqrt{\vec{f_x}} A to Z \sqrt{\vec{f_x}} |                                            |

Apply filtering to a dataset or report item.

| Filters<br>Sorting | Include rows where the following conditions are true.       Add       Delete | You must choose<br>the correct data<br>type when using a<br>calculated field in |
|--------------------|------------------------------------------------------------------------------|---------------------------------------------------------------------------------|
|                    | Expression [ProfitLoss] V 🖌 Integer 4 V                                      | a filter. This field calculates a whole                                         |
|                    | Operator > ~                                                                 | number so we use the <b>Integer</b> type.                                       |
|                    | Value 0 <b>f</b> x                                                           |                                                                                 |

## Adding Calculated Fields to a Query

If you know how to write SQL you may prefer to add calculated columns to a dataset's query.

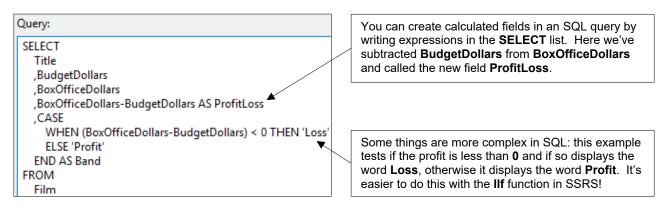

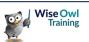

# 2.4 Working with Numbers

Some of the simplest expressions you'll create will involve numbers. This page describes a few of the basic things you can do to manipulate numeric data in SSRS.

#### **Basic Arithmetic**

You can perform arithmetic on numbers by placing an *operator* between them. The table below lists the arithmetic operators in SSRS:

| Operator | What it does                                                | Example | Result |
|----------|-------------------------------------------------------------|---------|--------|
| +        | Adds two values together.                                   | 3 + 2   | 5      |
| -        | Subtracts one number from another                           | 3 – 2   | 1      |
| *        | Multiplies two numbers together.                            | 3 * 2   | 6      |
| /        | Divides one number by another and returns a decimal number. | 3 / 2   | 1.5    |
| ١        | Divides one number by another and returns a whole number.   | 3\2     | 1      |
| ^        | Raises one number to the power of another.                  | 2 ^ 3   | 8      |
| Mod      | Returns the remainder of dividing one number by another.    | 3 Mod 2 | 1      |

#### **Numeric Functions**

You can use several numeric functions to manipulate numbers in interesting ways. You can see a summary of some useful numeric functions in the table below:

| Function                    | What it returns                                           | Example         | Answer |
|-----------------------------|-----------------------------------------------------------|-----------------|--------|
| Abs( number )               | The absolute value of a number.                           | Abs(-5)         | 5      |
| Ceiling( number )           | The next largest whole number.                            | Ceiling(3.147)  | 4      |
| Floor( number )             | The next smallest whole number.                           | Floor(3.147)    | 3      |
| Int( <i>number</i> )        | ine integer person et a namber i et                       |                 | 9      |
|                             | negative numbers it returns the next lowest whole number. | Int(-9.81)      | -10    |
| Round( <i>number</i> ,      | A number rounded to a whole number or                     | Round(3.147)    | 3      |
| [number of decimal places]) | an optional number of decimal places.                     | Round(3.147, 2) | 3.15   |
| Sqrt( number )              | The square root of a number.                              | Sqrt(16)        | 4      |

You'll find all of the functions shown above, along with many others, in the **Math** category of functions in the Expression Builder.

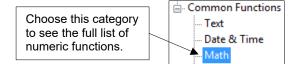

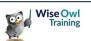

# 2.5 Conditional Functions

*Conditional* functions are those which return a different answer depending on the result of evaluating a logical test.

#### The IIf Function

The *IIf* function allows you to test a condition and provide a different answer depending on whether or not it has been met. The basic syntax of the **IIf** function is:

=IIf(Condition To Test, Answer If True, Answer If False)

The slightly harsh example below tests whether a film has won any Oscars and, if so, describes it as a **Winner**, otherwise it calls the film a **Loser**.

| Set expression for: Value                                               |  | Title            | Oscars | Success |
|-------------------------------------------------------------------------|--|------------------|--------|---------|
| =IIf(Fields!OscarWins.Value>=1,"Winner","Loser")                        |  | Jurassic Park    | 3      | Winner  |
| <b>↑</b>                                                                |  | Spider-Man       | 0      | Loser   |
| The results of this expression are shown on the right. As we suspected: |  | King Kong        | 3      | Winner  |
| wearing your underpants outside your trousers does make you a loser.    |  | Superman Returns | 0      | Loser   |

#### **The Switch Function**

The *Switch* function is helpful for testing multiple conditions in the same expression. The basic syntax of the **Switch** function is:

```
=Switch(Condition1, Answer1[, Condition n, Answer n])
```

The example below categorises films based on their length in minutes.

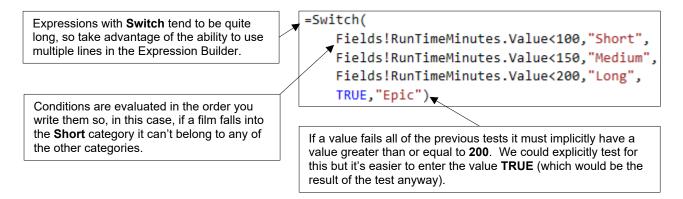

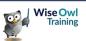

#### **Comparison Operators**

A *comparison operator* is the symbol that you place between the two values you're testing. The table below describes the comparison operators you can use in SSRS.

| Operator | Description                 | Operator | Description              |
|----------|-----------------------------|----------|--------------------------|
| =        | ls equal to                 | <>       | Is not equal to          |
| >        | Is greater than             | <        | Is less than             |
| >=       | Is greater than or equal to | <=       | Is less than or equal to |

#### **Logical Operators**

A *logical operator* affects the way your conditional tests are evaluated. There are three main logical operators you're likely to encounter in SSRS:

| Operator | Description                                                                          | Example                                                                                      |
|----------|--------------------------------------------------------------------------------------|----------------------------------------------------------------------------------------------|
| AND      | Combines two logical tests<br>and returns <b>True</b> if both<br>conditions are met. | =IIf(<br>Fields!Profit.Value>0 AND Fields!OscarWins.Value>0,<br>"Success", "Failure")        |
| OR       | Combines two logical tests<br>and returns <b>True</b> if either<br>condition is met. | =IIf(<br>Fields!Profit.Value<0 OR Fields!OscarWins.Value=0,<br>"Failure", "Success")         |
| NOT      | Returns the opposite of a logical value.                                             | =IIf(<br>NOT(Fields!Profit.Value>0 OR<br>Fields!OscarWins.Value>0),<br>"Disaster","Success") |

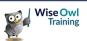

# 2.6 Working with Text

You can manipulate text, or *strings*, in a variety of ways in SSRS. Bear in mind that most string operations in SSRS are case-sensitive.

#### **Concatenating Text**

Joining strings together, or *concatenating* them, is one of the more common operations you'll perform with strings.

| Set expression for: Value                               | Use the &    |
|---------------------------------------------------------|--------------|
| =Fields!FirstName.Value & " " & Fields!FamilyName.Value | pieces of te |

Use the **&** symbol to join two pieces of text together.

#### **Text Functions**

The table below describes some of the useful text functions you'll find in SSRS:

| Function                                                                                   | What it returns                                                                  | Example                                                                 | Answer   |
|--------------------------------------------------------------------------------------------|----------------------------------------------------------------------------------|-------------------------------------------------------------------------|----------|
| <pre>InStr(    string1,    string2,    [compare] )</pre>                                   | The position of the specified character in the string.                           | =InStr(<br>"Wise Owl",<br>"w")                                          | 7        |
| LCase( <i>string</i> )                                                                     | The lower case version of the string.                                            | =LCase("Wise Owl")                                                      | wise owl |
| Left( string,<br>length )                                                                  | The specified number of characters from the left of the string.                  | =Left("Wise Owl",<br>4)                                                 | Wise     |
| Len( <i>string</i> )                                                                       | The number of characters in the string.                                          | =Len("Wise Owl")                                                        | 8        |
| LTrim( <i>string</i> )                                                                     | The string without any leading spaces.                                           | =LTrim(" Wise Owl")                                                     | Wise Owl |
| <pre>Mid(    string,    start,    [length] )</pre>                                         | The specified number of characters from a given starting position in the string. | =Mid(<br>"Wise Owl",<br>6,<br>3)                                        | Owl      |
| <pre>Replace(    string,    find,    replace,    [start],    [count],    [compare] )</pre> | The string with the specified characters replaced by a new string.               | =Replace(<br>"Wise Owl",<br>"w",<br>"O",<br>1,<br>-1,<br>vbTextCompare) | Oise OOI |
| Right( string,<br>length )                                                                 | The specified number of characters from the right of the string.                 | =Right("Wise Owl",<br>3)                                                | Owl      |
| RTrim( <i>string</i> )                                                                     | The string without any trailing spaces.                                          | =RTrim("Wise Owl ")                                                     | Wise Owl |
| Trim( <i>string</i> )                                                                      | A string without leading or trailing spaces.                                     | =Trim(" Wise Owl ")                                                     | Wise Owl |
| UCase( string )                                                                            | The upper case version of the string.                                            | =UCase("Wise Owl")                                                      | WISE OWL |

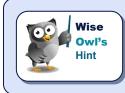

For functions with a **Compare** parameter, you can use **vbBinaryCompare** for case-sensitive searches and **vbTextCompare** to make the search case-insensitive.

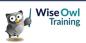

# 2.7 Working with Dates

You can manipulate dates in a variety of ways in SSRS.

#### **Returning the Current Date**

Many date expressions rely on knowing what the current date is. The table below describes a few ways to get the current date.

| Expression             | What it does                                                                     |
|------------------------|----------------------------------------------------------------------------------|
| =Today()               | Returns the current date which is recalculated each time a new page is loaded.   |
| =Now()                 | Gives the current date and time. This recalculates each time a new page loads.   |
| =Globals!ExecutionTime | Returns the current date and time and is calculated when the report first loads. |

## **Date Functions**

You can use a variety of functions to work with dates in your report. The examples in the table below assume that today's date is Monday 19<sup>th</sup> June 2017.

| Function                                                    | What it returns                                                     | Example                                     | Answer    |
|-------------------------------------------------------------|---------------------------------------------------------------------|---------------------------------------------|-----------|
| DateAdd(<br>interval,<br>number,<br>date)                   | A date to which a specified time interval has been added.           | =DateAdd("d", 30,<br>Today())               | 6/19/2017 |
| DateDiff(<br>interval,<br>date1,<br>date2)                  | The number of specified intervals between two dates.                | =DateDiff("d",<br>Today(),<br>#12/25/2017#) | 189       |
| DateSerial(<br>year, month, day)                            | A complete date from the three separate values.                     | =DateSerial(<br>2017, 7, 16)                | 7/16/2017 |
| DateValue( <i>date</i> )                                    | A date value based on the provided date, which is usually a string. | =DateValue(<br>``18 July 2017")             | 7/18/2017 |
| Day( <i>date</i> )                                          | The day of the month of the date.                                   | =Day(Today())                               | 19        |
| Month( date )                                               | The month number of the date.                                       | =Month(Today())                             | 7         |
| MonthName( <i>number</i> )                                  | The name of the numbered month.                                     | =MonthName(6)                               | June      |
| Weekday( <i>date,</i><br>[firstdayofweek] )                 | The number of the day of the week.                                  | =Weekday(Today(),<br>vbSunday)              | 2         |
| WeekdayName( number,<br>[abbreviate],<br>[firstdayofweek] ) | The name of the numbered weekday.                                   | =WeekdayName(2,<br>False, vbSunday)         | Monday    |
| Year( date )                                                | The year of the provided date.                                      | =Year(Today())                              | 2017      |

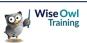

#### Intervals for Date Functions

Several of the date functions have an **Interval** parameter. The table below lists the string values you can pass as arguments to this parameter:

| Interval | Description  | Interval | Description |
|----------|--------------|----------|-------------|
| "УУУУУ"  | Year         | ``w      | Weekday     |
| "q"      | Quarter      | "ww"     | Week        |
| ``m″     | Month        | "h″      | Hour        |
| "y"      | Day of year  | "n″      | Minute      |
| "d″      | Day of month | "s"      | Second      |

Rather than passing a string to the **Interval** parameter, you can use one of the **DateInterval** constants.

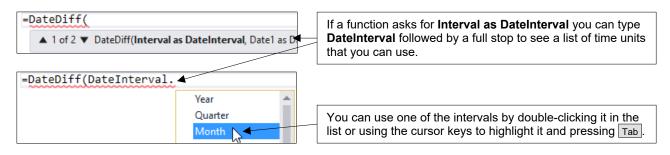

## **Formatting Dates**

You can use functions to calculate a formatted version of your date values. There are two functions that can help you with this, as shown in the table below:

| Function                                                                             | Example                                             | Result               |
|--------------------------------------------------------------------------------------|-----------------------------------------------------|----------------------|
| <pre>Format(    value,    [format],    [firstdayofweek],    [firstweekofyear])</pre> | Format(<br>Today(),<br>"dddd, d MMMM yyyy")         | Monday, 19 June 2017 |
| <pre>FormatDateTime(     date,     [namedformat])</pre>                              | FormatDateTime(<br>Today(),<br>DateFormat.LongDate) | 19 June 2017         |

There are several named formats that you can use with the FormatDateTime function:

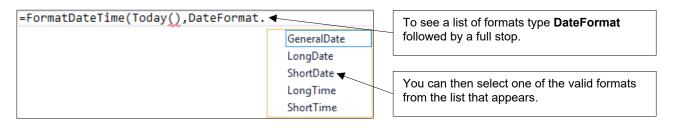

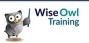

# 2.8 Aggregating Data

An *aggregate* function is one which usually operates on several rows of data rather than just one. You'll commonly find these functions used in table group footers, matrices and charts.

## **Aggregate Functions**

You can see a list of some common aggregate functions in the table below:

| Function       | What it returns                           | Example                             |  |  |
|----------------|-------------------------------------------|-------------------------------------|--|--|
| Sum( Field )   | The total of a numeric field.             | =Sum(Fields!OscarWins.Value)        |  |  |
| Avg( Field )   | The average of a numeric field.           | =Avg(Fields!RunTimeMinutes.Value)   |  |  |
| Min( Field )   | The lowest value of a field.              | =Min(Fields!BudgetDollars.Value)    |  |  |
| Max( Field )   | The highest value of a field.             | =Max(Fields!BoxOfficeDollars.Value) |  |  |
| Count( Field ) | The number of non-null values in a field. | =Count(Fields!FilmID.Value)         |  |  |

You'll find these functions, along with several others, in the **Aggregate** category of the **Common Functions** list in the **Expression Builder**.

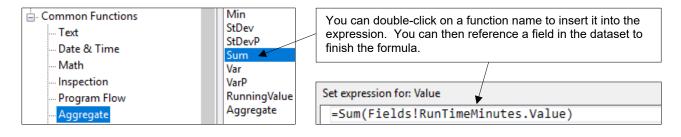

## Adding Aggregates the Quick Way

You can quickly add an aggregate function to a tablix report item by adding a field to cell which doesn't belong to a **Detail** row.

| This table has a header and footer row and                  | ] |   | Director   | Title   | Minutes           | Oscar Wins      |
|-------------------------------------------------------------|---|---|------------|---------|-------------------|-----------------|
| contains a single group which also has a header and footer. |   | Ĺ | [Director] |         |                   |                 |
|                                                             |   |   |            | [Title] | [RunTimeMinutes]  | [OscarWins]     |
| You can add an aggregate to a non-detail                    |   |   |            |         |                   |                 |
| textbox by selecting a field from the field selector tool.  |   |   |            |         |                   |                 |
|                                                             |   |   |            |         |                   | j Rummerminutes |
| Here we're choosing the RunTimeMinutes                      |   |   | Director   | Title   | Minutes           | Oscar Wins      |
| field in the footer of the group in the table.              |   | Ĺ | [Director] |         |                   |                 |
|                                                             |   | ≡ |            | [Title] | [RunTimeMinutes   | [OscarWins]     |
| This automatically adds a <b>Sum</b> function to            | ] | l |            |         | [Sum(RunTimeMinut | tes)]           |
| the footer of the group and of the table.                   |   |   | Total      |         | [Sum(RunTimeMinut | tes)]           |

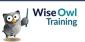

## **Changing the Aggregate Function**

When you add an aggregate using the quick technique shown on the previous page, SSRS automatically applies the **Sum** function if you choose a numeric field. You can easily change this:

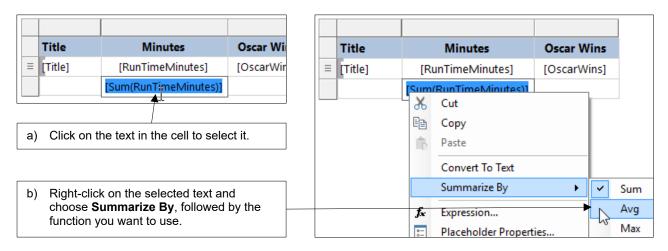

## Specifying the Scope

The range of rows that an aggregate function operates on is referred to as the *scope*. The scope is applied automatically based on where the aggregate function is placed.

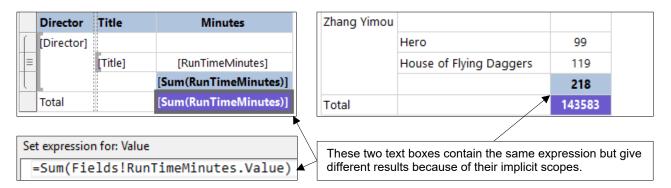

You can alter the scope by passing the name of a data region to an aggregate function. A data region name can be the name of a dataset, tablix report item or group.

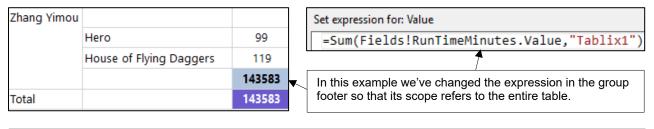

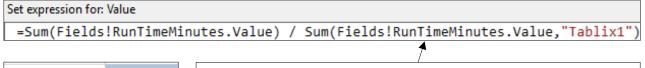

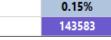

% ▼ + 83

Here we've divided the total **RunTimeMinutes** for the group by the total for the table to calculate the proportion of the total run time made up by each director.

# 2.9 Lookup Functions

SSRS has two *lookup* functions which allow you to match rows in different datasets. This is useful when the datasets use different data sources and couldn't be joined in a single dataset.

| 🔺 🚄 Datasets  | Title                                                                                             | ReleaseDate             | DirectorID | DirectorID | FullName         |
|---------------|---------------------------------------------------------------------------------------------------|-------------------------|------------|------------|------------------|
| 🔺 🎹 Films     | Raiders of the Lost Ark                                                                           | 1981-06-12 00:00:00.000 | 4          | 4          | Steven Spielberg |
| Title         | Star Wars: Episode IV: A New Hope                                                                 | 1977-05-25 00:00:00.000 | 7          | 5          | Joel Coen        |
| ReleaseDate   | E.T.: The Extra-Terrestrial                                                                       | 1982-06-11 00:00:00.000 | 4          | 6          | Ethan Coen       |
| DirectorID    | Fargo                                                                                             | 1996-03-08 00:00:00.000 | 5          | 7          | George Lucas     |
| ▲ I Directors |                                                                                                   |                         |            | /          | ▼                |
| DirectorID    | The examples on this page use two separate datasets. The <b>Films</b> dataset contains the ID     |                         |            |            |                  |
| E FullName    | number of each film's director. The name of the director is held in the <b>Directors</b> dataset. |                         |            |            |                  |

## **The Lookup Function**

You can use the **Lookup** function to return a single match for the item you're looking up. In the example below we're attempting to return the name of the single director for each film.

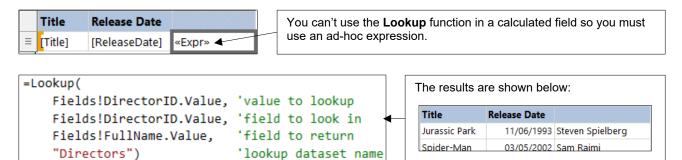

# The LookupSet Function

The **LookupSet** function is very similar to the **Lookup** function except that it returns multiple values. In the example below we're returning all of the films made by each director.

| Full Name      |                                                                                                    | The second column has an ad-hoc expression t                                                                                   |  |  |
|----------------|----------------------------------------------------------------------------------------------------|----------------------------------------------------------------------------------------------------|--|--|
| Adam McKay     | Talladega Nights: The Ballad of Ricky Bobby<br>Anchorman: The Legend of Ron Burgundy                                   | return the list of films.                                                                                                    |  |  |
| Adrian Lyne    | Indecent Proposal<br>Fatal Attraction<br>Flashdance                                                                    | We use the <b>Join</b> function to concatenate the film names returned into a single string.                                   |  |  |
| Akira Kurosawa | Seven Samurai<br>Kagemusha<br>Ran<br>Rashomon<br>Ikiru<br>Throne of Blood<br>The Hidden Fortress<br>Yojimbo<br>Sanjuro | =Join(<br>LookupSet(<br>Fields!DirectorID.Value,<br>Fields!DirectorID.Value,<br>Fields!Title.Value,<br>"Films"),<br>vbNewLine) |  |  |

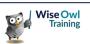

# 2.10 Built-In Fields

Reporting Services provides you with a set of global values referred to as *built-in* fields. You can use these to create expressions in your reports.

## **Built-In Fields in the Expression Builder**

You can find a category containing the built-in fields in the **Expression Builder**.

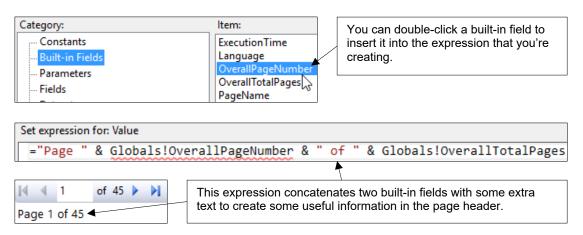

#### **Built-In Fields in the Report Data Window**

You can drag built-in fields from the **Report Data** window in much the same way as dragging dataset fields.

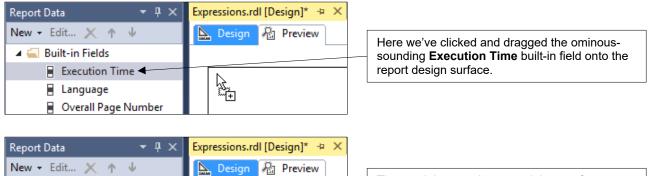

Q & Execution Tim Q

×'n

The result is a text box containing a reference to the built-in field. You can edit this expression in the **Expression Builder** if you want to modify it.

🔺 🚄 Built-in Fields

Execution Time

Overall Page Number

Language

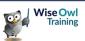

# 2.11 Placeholders

As an alternative to concatenating long, complex expressions, you can use a *placeholder* to make life easier.

#### **Creating a Placeholder**

You can insert a placeholder into a textbox alongside any other text that you want to display. To do this:

1) Right-click inside the text box at the position you'd like to create your placeholder.

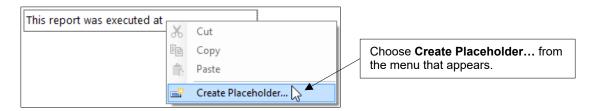

2) Enter a label which describes the placeholder and then use the button shown below to open the **Expression Builder**.

| Placeholder Properties |                                                   | You can format a                   |
|------------------------|---------------------------------------------------|------------------------------------|
| General                | Change label, value, and markup option <u>s</u> . | placeholder using this dialog box. |
| Number                 | change label, value, and markup options           |                                    |
| Alignment              | Label:                                            |                                    |
| Font                   | TimeOfDay                                         | Click here to open                 |
| Action                 | Value:                                            | the Expression                     |
|                        | ✓ Image: Section 2018 (1998)                      | Builder dialog.                    |

3) Create an expression to calculate the value of the placeholder.

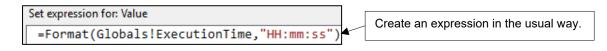

4) Click OK twice to insert the placeholder into the text box.

| This report was executed at [TimeOfDay] | The placeholder sits alongside the normal text. |
|-----------------------------------------|-------------------------------------------------|
|                                         |                                                 |

When your report runs, the placeholder will be calculated and display the result.

This report was executed at 11:30:32

We've applied some formatting to the placeholder.

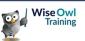

# What we do!

|               |                                                                                          | Basic<br>training | Advanced<br>training | Systems /<br>consultancy |
|---------------|------------------------------------------------------------------------------------------|-------------------|----------------------|--------------------------|
| Office        | Microsoft Excel<br>VBA macros<br>Office Scripts                                          | <b>₹</b>          |                      | <b>2</b>                 |
|               | Microsoft Access                                                                         |                   |                      |                          |
| Power BI, etc | Power BI and DAX<br>Power Apps<br>Power Automate (both)                                  | <b>₹</b>          |                      |                          |
|               |                                                                                          |                   |                      |                          |
| SQL Server    | SQL<br>Reporting Services<br>Report Builder<br>Integration Services<br>Analysis Services |                   |                      |                          |
| Coding and AI | Visual C#<br>VB programming<br>AI tools                                                  | <b>₹</b>          |                      |                          |
| Coc           | Python                                                                                   |                   |                      |                          |

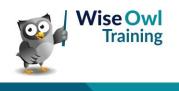

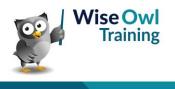